Upon clicking connect on the previous screen, your device should successfully connect to the LakeheadU Wifi.

## 11:02 国 **WLAN**  $\leftarrow$ **Use WLAN** LakeheadU Connected Free Tbaytel WiFi eduroam

If your device isn't connecting, you can contact the TSC Helpdesk for further assistance.

## **Contact Us**

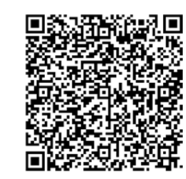

**Phone**: 807-346-7777 **Email**: helpdesk@lakeheadu.ca **Website**: helpdesk.lakeheadu.ca **In person**: Chancellor Paterson Library main floor - room LL 1015 Monday to Friday 8am-5:00pm

TSC supports wireless network access using Wi-Fi technology in many areas across campus:

- Agora
- ATAC
- Bora Laskin
- Braun
- Chancellor Paterson Library
- Hangar
- Main Cafeteria
- Music and Visual Arts **Building**
- Orillia All Buildings
- **PACI**
- **Regional Centre**
- Residence Cafeteria
- Ryan Building
- School of Nursing
- Senate Chambers
- All Thunder Bay Residences

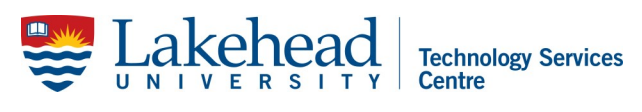

For assistance with setting up your other devices with wifi, printing, or for activating your Microsoft 365 apps, the following links are helpful:

lakeheadu.ca/wifi lakeheadu.ca/office365 lakeheadu.ca/printing

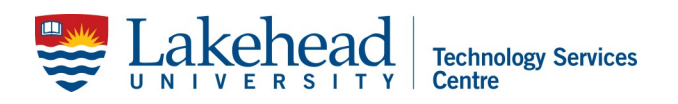

# **ANDROID DEVICES WIRELESS**

Open your **Settings** app and access the **Wifi connections**  menu.

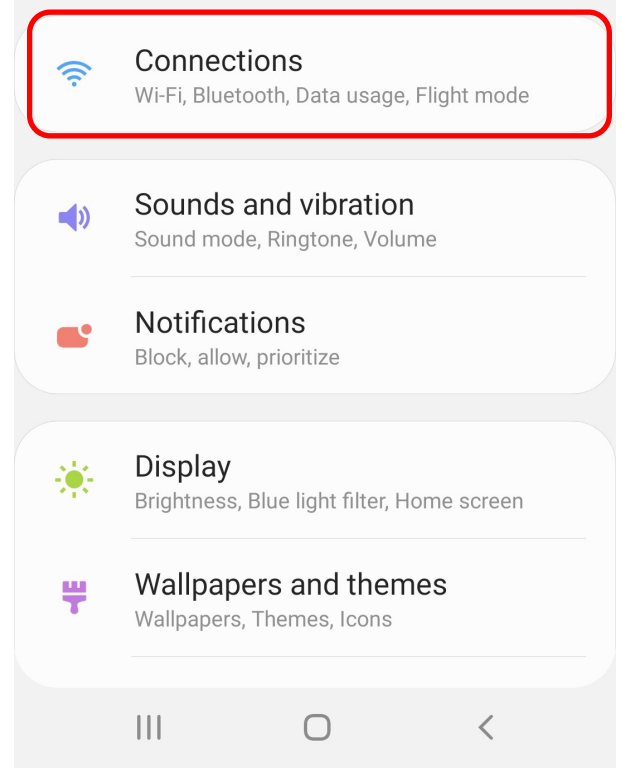

### Select LakeheadU from the wireless list.

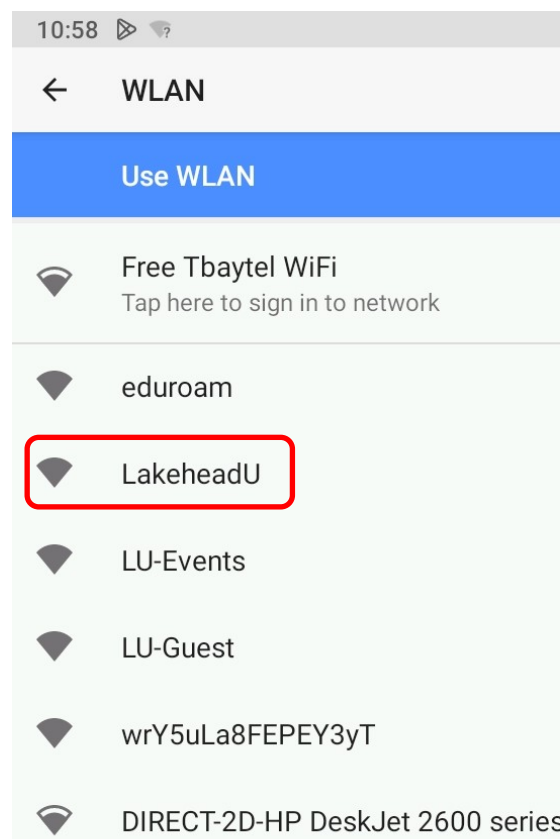

**EAP** should be: **PEAP Phase-2 authentication** should be: **MSCHAPv2 CA Certificate** should be: **"Use system certificates" Domain** should be: **lakeheadu.ca**

Enter your Lakehead username and password, then click connect.

**Note:** Some versions of android will require users to click on "advanced options" at the bottom of the screen to enable the MSCHAPv2 setting.

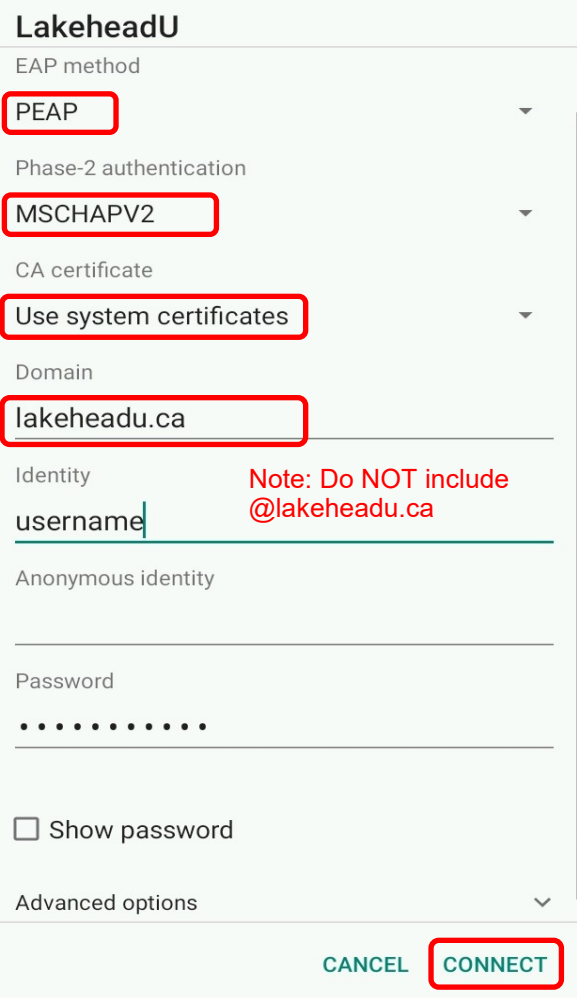

#### **Note: If the instructions on the previous page worked, you can ignore this page.**

Some older versions of android will not have the option for "Use system certificates". If this occurs, selecting "Do not validate" and entering your credentials should allow you to connect.

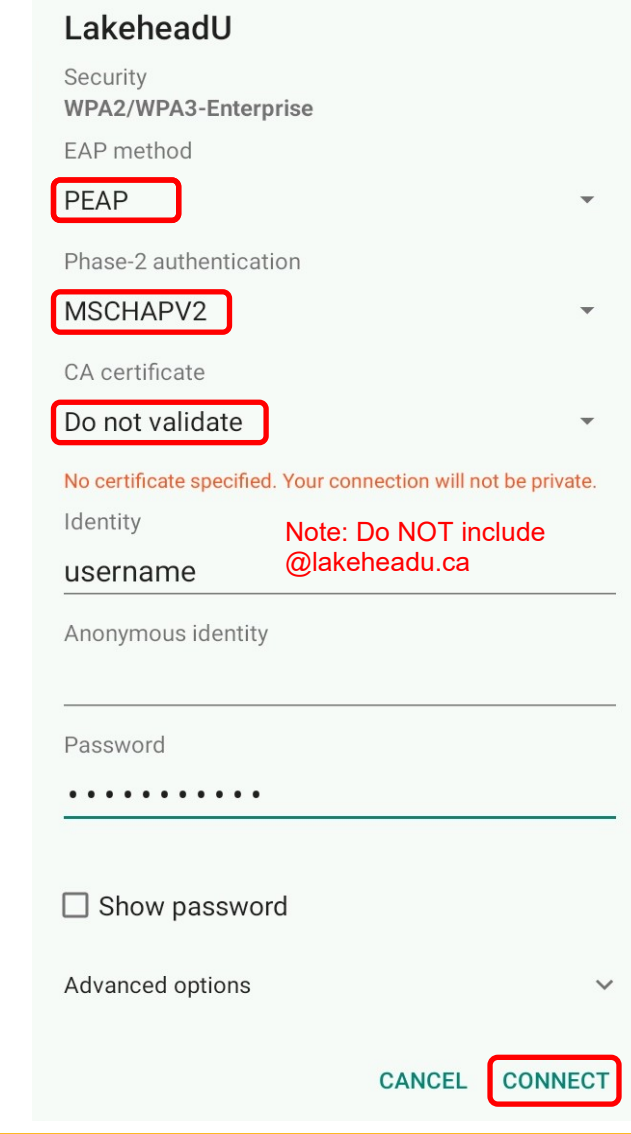